### Stack 15 Participant Details Page Overview

**Participant Details Page (PDP):** the display you see after opening a participant from the Participant Matrix or searching by participant ID.

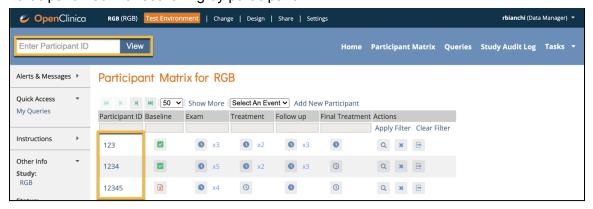

The redesigned Participant Details Page (PDP) provides a more modern, streamlined view allowing more actions within the page and less loading times. This feature change encompasses the following benefits:

- Closing a form brings you back to the event from which you started without reloading
- Updated Visits section to respect the behavior of the active/removed filter
- Events can be scheduled directly from the PDP page (no more reloading)
- Now hides visit event forms that don't have permission tags for the current user
- Forms remain in the study definition order within each visit even as forms are started

### Previous View:

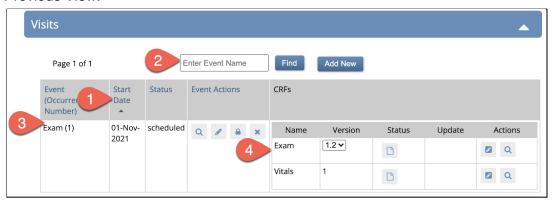

### New view:

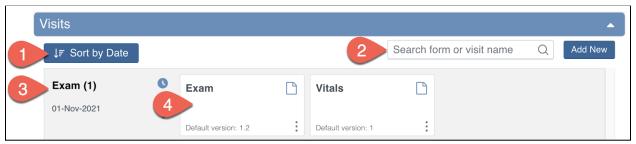

1. Sort by Date will sort by Start Date of event (not individual forms or the date the visit was added). The older version defaults to showing the latest date (top of the list), but the newer version will default to showing the earliest, non-completed event.

- 2. The Visit search bar has been updated to allow searching by form name in addition to visit name. Type the visit or form name and press Enter to search, then click the X to reset the search.
- 3. The Visits table and subtable of forms are replaced with a streamlined look using the visit event (3) and associated form cards (4) going across, allowing easier navigation.
- 4. Within the new form cards, the information that was previously in the table columns (statuses and versions) is now displayed on the form card or available in the vertical ellipsis dropdown (actions).
  - a. Hover over the form card to display the default action for the form, or click to open the form using the default action.

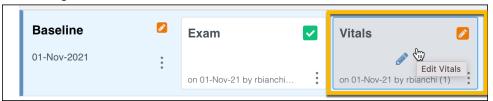

b. Click the vertical ellipsis to display the list of all actions available for the visit or form. These actions vary by your role/access and the status of the form or visit.

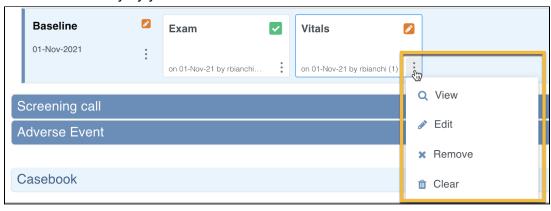

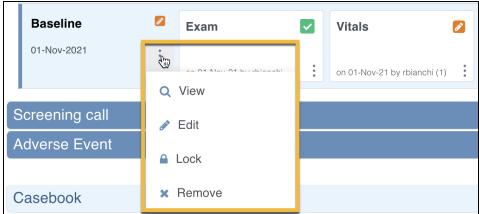

c. If multiple versions of the form are available and the form has not yet been started, the actions menu will display the different versions to use. The default version is also displayed on the form card when there are multiple versions.

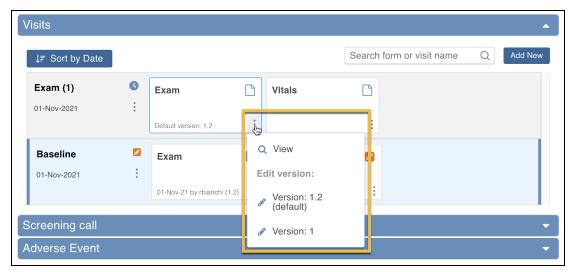

d. If the form has not been started and only has one version available, it will not display the version on the card and the actions menu will display View and Edit.

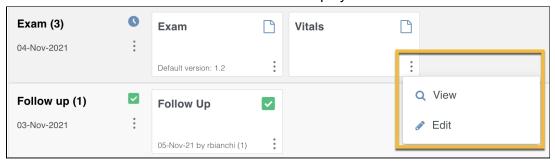

e. Once the form has been started, it will display the last updated date, user name who did the updates, and the form version number that was used.

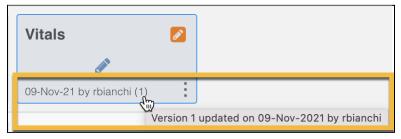

#### Additional new features available in the Visits section:

1. Status flags for Locked, Archived, or Signed are now displayed in the form cards (2) in addition to the visit (1). The Archived icon will display at the bottom of the form card (3) if an archived form version was used.

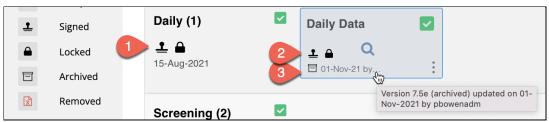

2. Visits section is infinitely scrollable (continues to load more visits when scrolling), eliminating the need for individual pages and long loading times.

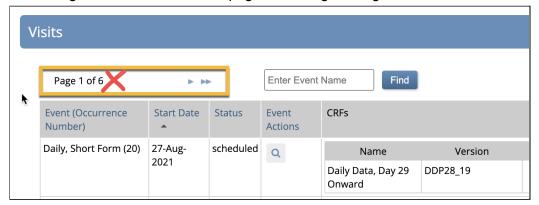

- 3. There is no longer a limit of adding five events at a time when scheduling events.
- 4. When a non-repeating event has been scheduled, it will no longer display in the dropdown menu when scheduling a new event.

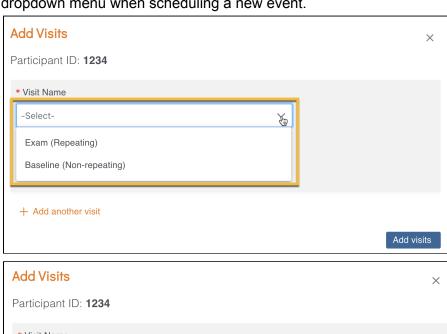

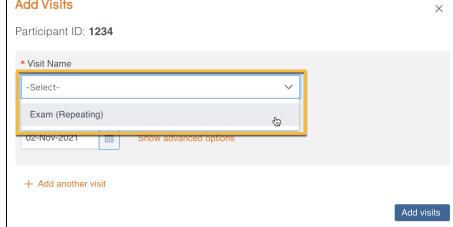

5. Clicking the form card will open it. The most recently opened form card will display with a yellow background, bookmarking where you left off. Note that only one form on the PDP will display the yellow background (Visit OR Common event, not both).

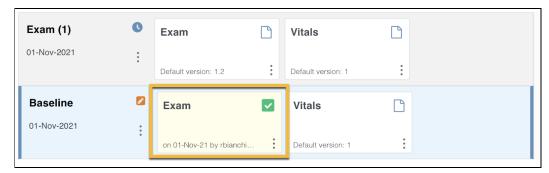

6. A slight yellow border will display around the most recently added visit event (Exam 4).

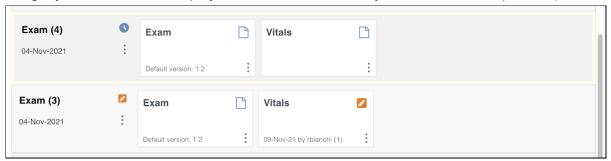

7. A red asterisk displays on the required forms (previously, there was no indicator).

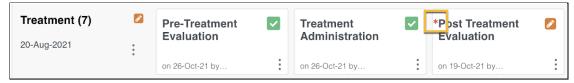

## Filters, views, and sorting:

 By default, Removed and Archived visits and forms are hidden from display. The orange text will display how many visits or forms are hidden from the default display. To see the removed records, use the Showing dropdown menu to change your view to All Records or Removed Records.

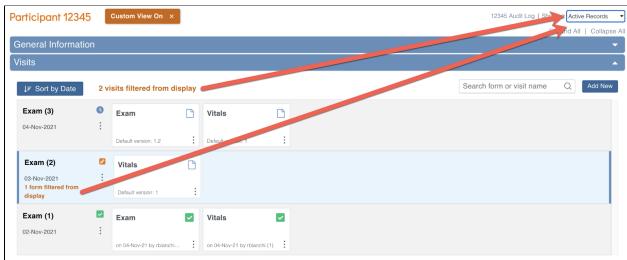

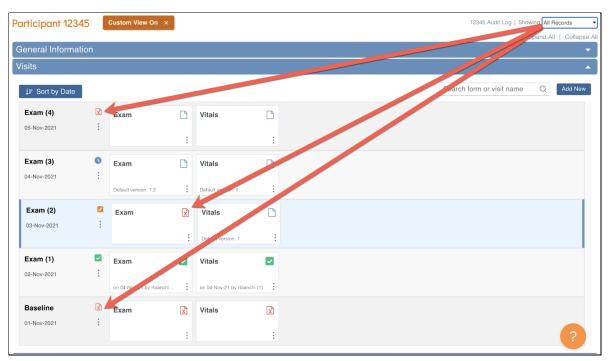

- 2. When changing the filter, view, and sort of the Visits section on a participant, the preferences selected now stick on that participant when leaving the page. \*Note: this does not carry over between sessions and it is specific to the participant and user.
- 3. The form cards will consistently display in the same order as they are displayed in Study Designer. They are displayed from left to right and will continue to the next row as needed. The form's status no longer affects the order of the forms for the visit.

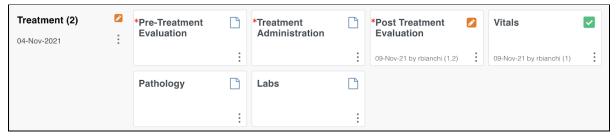

# Study Designer view:

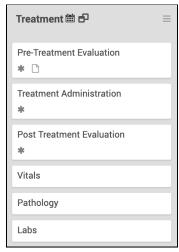

### **Additional PDP features:**

1. The action buttons in the Common Event tables have moved from right to left. *Old view:* 

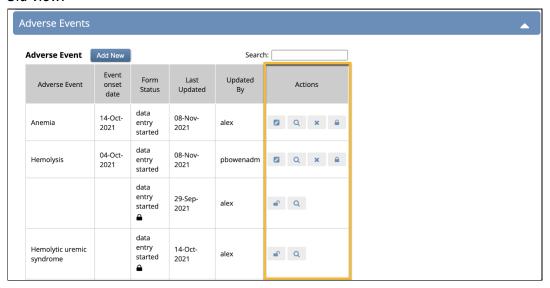

### New view:

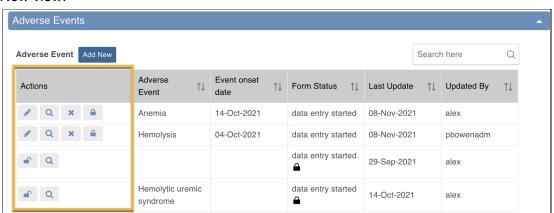

2. Casebook Format button order has changed so that PDF is the default and first option.

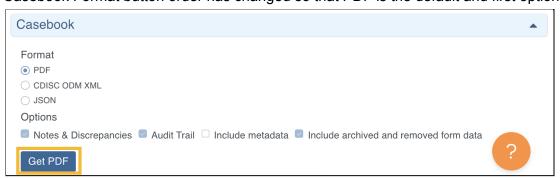

A quick video overview of the PDP changes can be found here.